# **ARCACLAVIS NEXT**

V1.4.9 データ収集ツール操作ガイド

株式会社両備システムズ

改訂履歴

2023/11/10 10 版

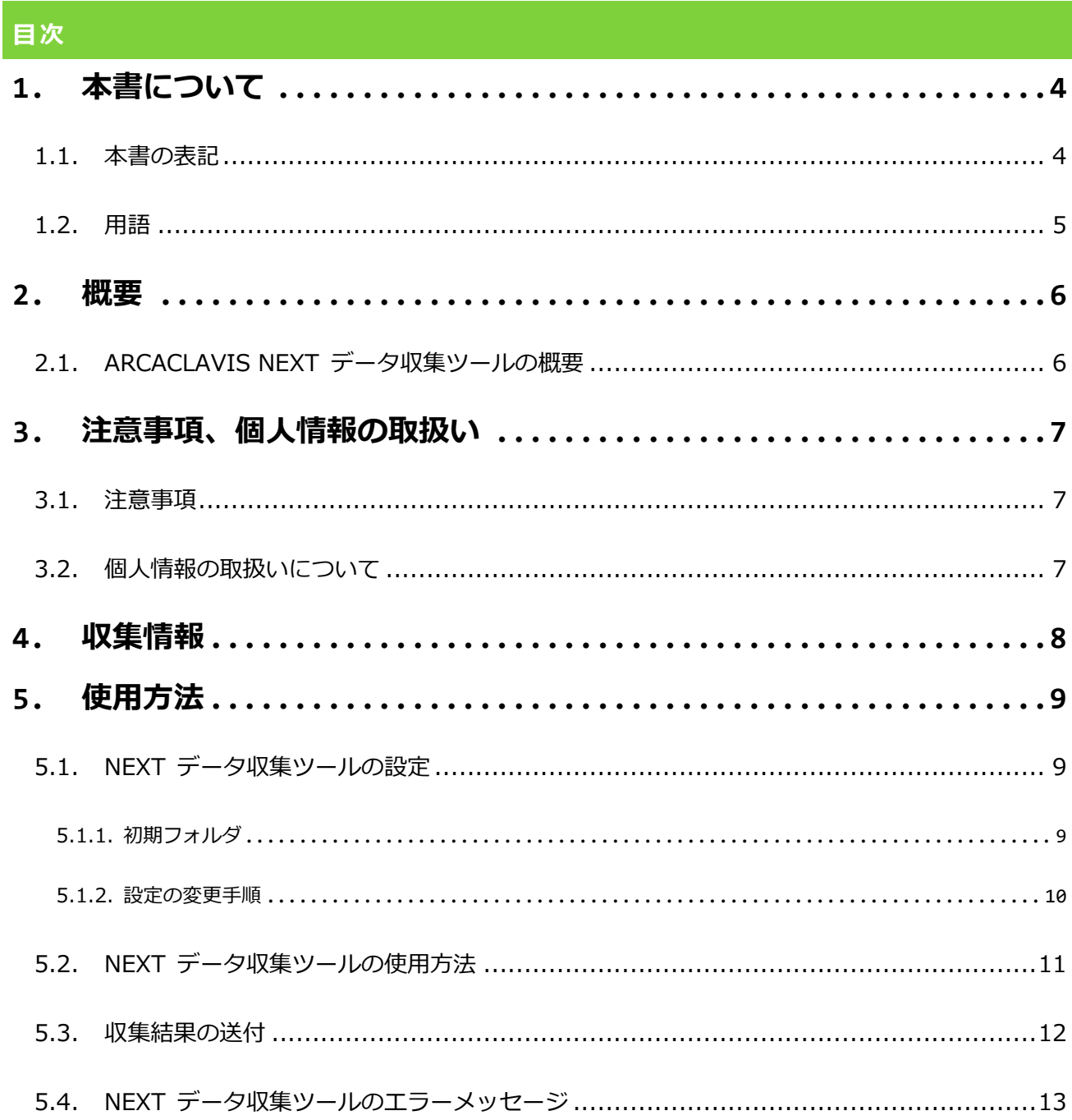

# <span id="page-3-0"></span>**1. 本書について**

株式会社両備システムズ 認証セキュリティ製品「ARCACLAVIS NEXT」をご利用いただき、誠にありがと うございます。

ARCACLAVIS NEXT (アルカクラヴィス ネクスト、以下、NEXT) は、パスワードによる認証に IC カード 認証や生体認証を組み合わせた二要素認証により、多くの情報を扱うコンピューター利用時の確実な本人認 証を実現し、なりすまし、不正行為、情報漏えいを防ぐための認証強化を行うことができるセキュリティ製 品です。

本書は、ARCACLAVIS NEXT の障害発生時、調査に必要なデータ収集を行うツールの操作ガイドです。

#### <span id="page-3-1"></span>1.1. 本書の表記

本書は、以下に示す表記、記号、四角囲い付きスタイルで記載しています。

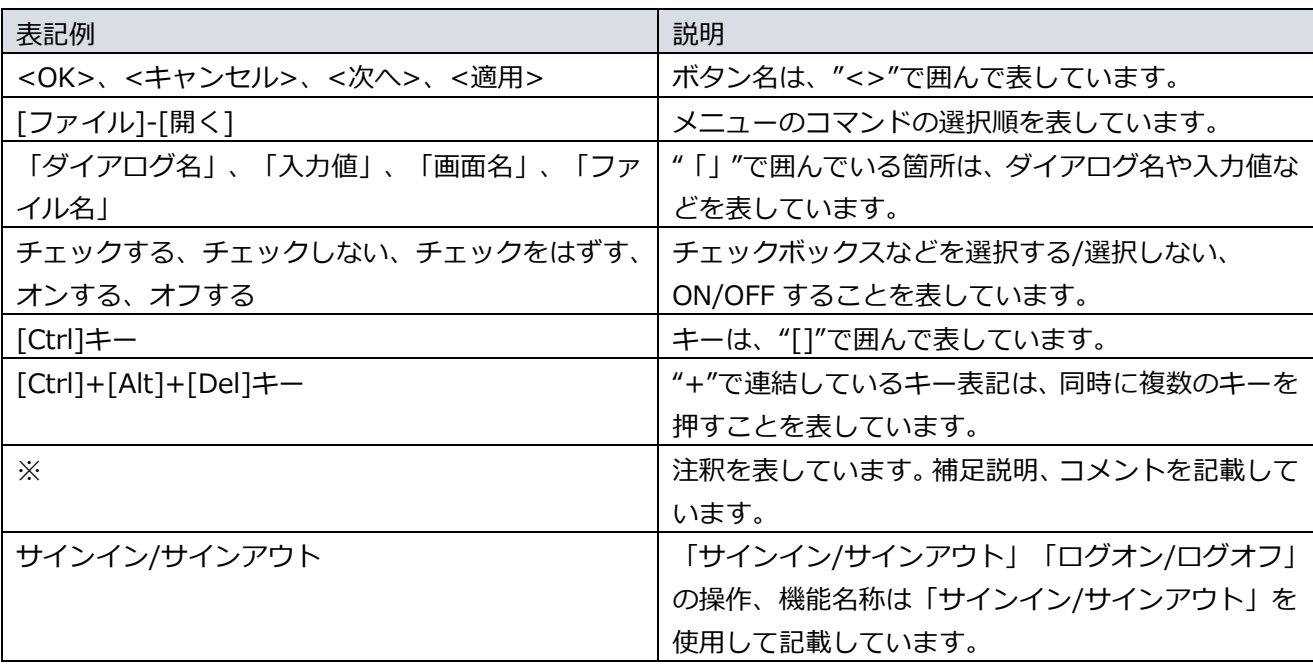

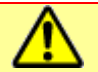

ご利用にあたり、注意いただきたい事項について説明します。

補足的な情報について説明します。

# <span id="page-4-0"></span>1.2. 用語

ARCACLAVIS NEXT の用語については、「ARCACLAVIS NEXT 用語集」を参照してください。

## <span id="page-5-0"></span>**2. 概要**

## <span id="page-5-1"></span>2.1. ARCACLAVIS NEXT データ収集ツールの概要

ARCACLAVIS NEXT データ収集ツール(以下、NEXT データ収集ツール)は、NEXT サーバー、または NEXT クライアントの製品の使用において障害が発生した際に、障害の調査、解析に必要な情報を収集する ためのツールです。

製品のお問い合わせをいただいた時、障害が発生しているサーバー、クライアントの各コンピューターで本 ツールを実行していただき、障害の調査、解析に必要な情報の収集をお願いする場合があります。

## <span id="page-6-0"></span>**3. 注意事項、個人情報の取扱い**

#### <span id="page-6-1"></span>3.1. 注意事項

- 本ツールを一般ユーザーで実行された場合、IIS 及び PostgreSQL のログ情報は取得できません。サー バー環境でこれらの情報を収集する場合は管理者権限のユーザーで実行する必要があります。
- ⚫ 本ツールは、NEXT サーバー、または NEXT クライアントの製品がインストールされている環境で実行 してください。いずれもインストールされていない環境では実行できません。
- 本ツールを実行する作業フォルダに十分な空き容量があることをご確認ください。空き容量がない場合、 収集するデータの出力に失敗することがあります。
- 本ツールは障害の調査、解析を行うことを目的とした情報を収集するツールです。当ツールで収集され るサーバーおよびクライアントのコンピューターから収集する情報は重要です。ご使用される際は、ネ ットワーク管理者様、システム管理者様の管理のもとで行っていただきますようお願いいたします。
- ⚫ 本ツール実行後、作成されたファイルは弊社セキュリティサポートデスクまでお送りください。

#### <span id="page-6-2"></span>3.2. 個人情報の取扱いについて

本ツールの使用によってご提供いただいた個人情報や収集された情報は、障害の調査、解析を行うためにの み使用し、それ以外の目的には使用いたしません。 弊社の個人情報の取扱いについては、下記をご参照ください。 https://www.ryobi.co.jp/privacy\_mark

# <span id="page-7-0"></span>**4. 収集情報**

本ツールでは、以下の情報が収集されます。

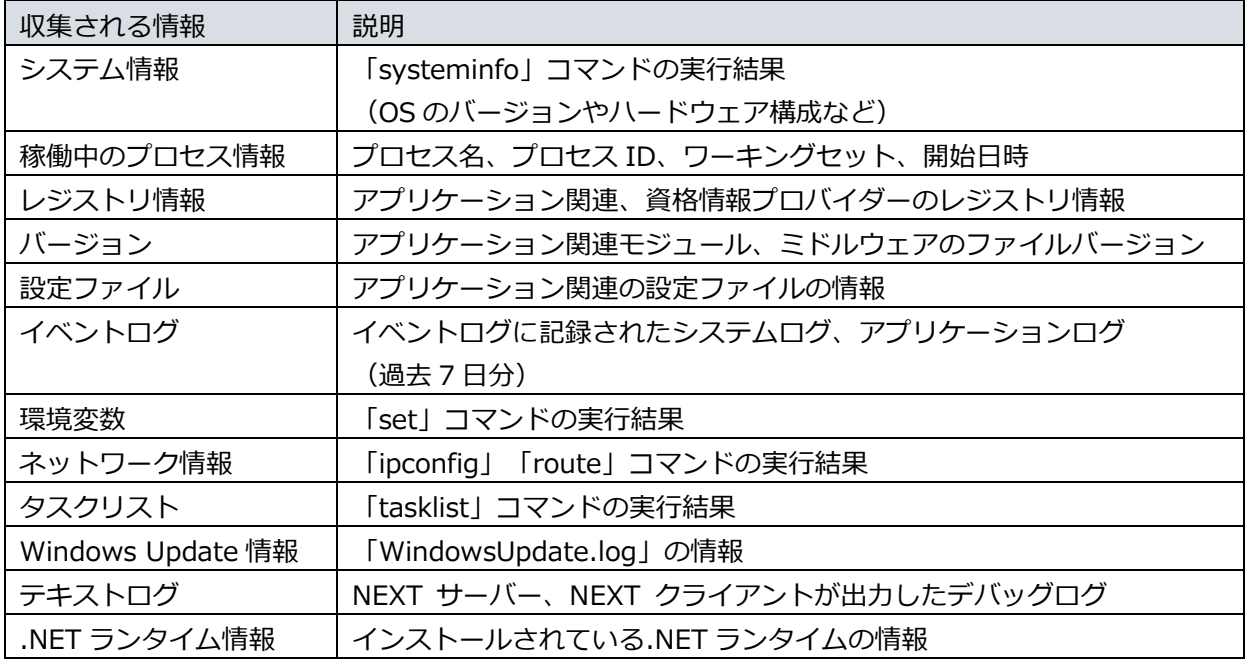

## <span id="page-8-0"></span>**5. 使用方法**

#### <span id="page-8-1"></span>5.1. NEXT データ収集ツールの設定

一部のインストールフォルダ、またはフォルダの設定を変更している場合は、NEXT データ収集ツールを実 行する前に設定を変更する必要があります。

以下の設定項目が該当します。

- ・PostgreSQL のデータフォルダ
- ・顔認証のランタイム製品「RS OLFACE」のインストールフォルダ
- ・IIS のログフォルダ

#### <span id="page-8-2"></span>5.1.1. 初期フォルダ

各設定項目の初期フォルダは下表となっています。

NEXT データ収集ツールを実行する環境が NEXT サーバーと NEXT クライアントで設定項目が異なります。 フォルダの設定が初期フォルダと異なっているかどうか環境を確認してください。 全て初期フォルダと同一であれば、「5.1.2. 設定の変更手順」の実施は必要ありません。

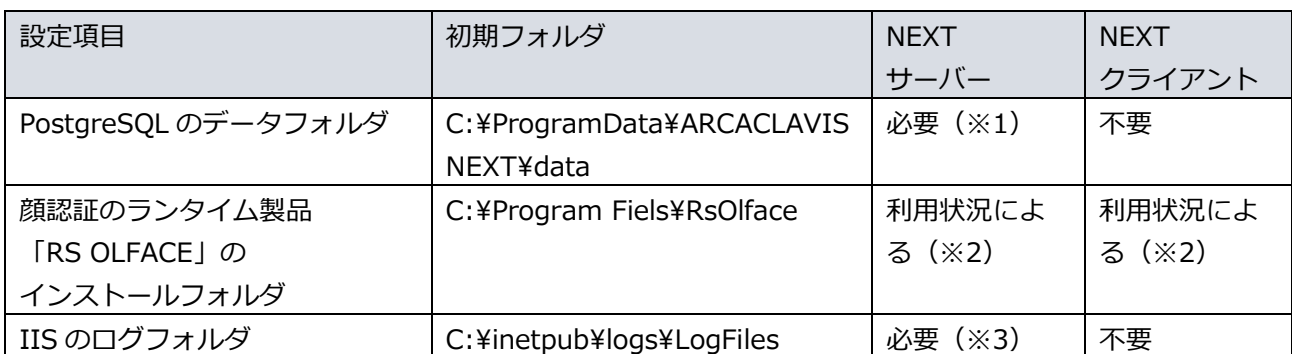

※1:NEXT オールイン Web サーバーは設定不要です。

※2:顔認証を利用される場合は必要です。

※3:NEXT オールイン DB サーバーは設定不要です。

#### <span id="page-9-0"></span>5.1.2. 設定の変更手順

1. 製品メディアまたは ISO ファイルに同梱されている以下の NEXT データ収集ツールのフォルダを任意 のフォルダにコピーしてください。

<製品メディアまたは ISO ファイル>\Utility\Setup.Support.Diag

- 2. NEXT データ収集ツール「Setup.Support.Diag.zip」を任意の場所に解凍してください。
- 3. 以下の設定ファイルをエディタ(メモ帳など)で開いてください。 <解凍したフォルダ>¥Setup.Support.Diag¥bin¥appsettings.json
- 4. 「"dummy": "",」の次行に設定行を追記してください。 【設定行について】
	- ・json フォーマットで追記する必要があります。
	- ・「"設定キー": "フォルダパス",」の書式で追記してください。 ※フォルダパス中の「¥」は2つ続けて入力する必要があります。 ・ファイルのエンコードは UTF-8(BOM なし)で保存してください。

【設定キー】

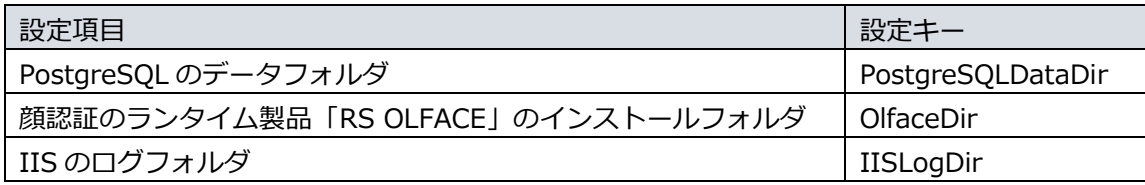

【追記例】

実行環境:NEXT サーバー(NEXT オールインワンサーバー) 設定項目:

「PostgreSQL のデータフォルダ」を「D:¥PostgreSQL¥data」に設定 「RS OLFACE のインストールフォルダ」を「D:\RsOlface」に設定 「IIS のログフォルダ」を「D:¥iis¥LogFiles」に設定

修正例:

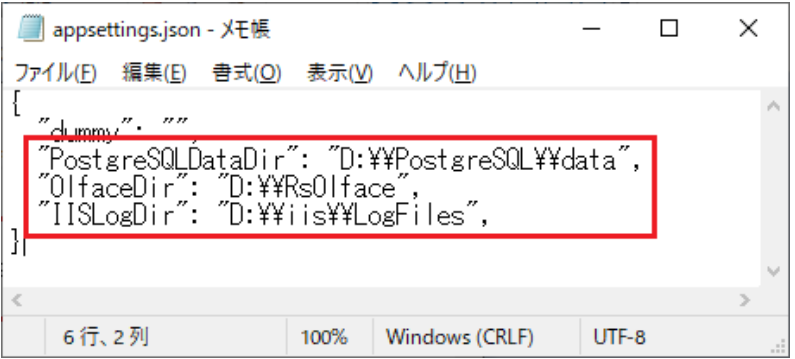

5. 追記が終わりましたら、編集した「appsettings.json」を UTF-8(BOM なし)で上書き保存してください。

<span id="page-10-0"></span>5.2. NEXT データ収集ツールの使用方法

NEXT データ収集ツールは、以下の手順で使用します。

1. 製品メディアまたは ISO ファイルに同梱されている以下の NEXT データ収集ツールのフォルダを任意 のフォルダにコピーしてください。

<製品メディアまたは ISO ファイル>\Utility\Setup.Support.Diag

**Info** 「5.1.2. 設定の変更手順」で既に NEXT データ収集ツールを解凍している場合は、手 順 3 から実施してください。

- 2. NEXT データ収集ツール「Setup.Support.Diag.zip」を任意の場所に解凍してください。
- 3. 下記ファイルを右クリックし、「管理者として実行」を選択して実行してください。 <解凍したフォルダ>¥Setup.Support.Diag¥Setup.Support.Diag.Start.exe
	- NEXT サーバーのコンピューターで実行すると「サーバーアプリケーションの診断デー タを収集します」のメッセージが表示され、NEXT クライアントのコンピューターで実 行すると「クライアントアプリケーションの診断データを収集します」のメッセージが 表示されます。
	- 管理者権限がないユーザーで実行した場合は、IIS、及び PostgreSQL のログ情報は取得 されません。

NEXT データ収集ツールの出力先を変更したい場合は、以下手順で行ってください。 1. コマンドプロンプトを管理者権限で起動してください。 2. NEXT データ収集ツールの実行フォルダに移動してください。 以下コマンドを入力後、[Enter]キーを押下してください。 例) NEXT データ収集ツールの実行フォルダが「C:\tools\Setup.Support.Diag」の 場合 cd C:¥tools¥Setup.Support.Diag 3. NEXT データ収集ツールの実行コマンドを実行してください。

以下コマンドを入力後、[Enter]キーを押下してください

Setup.Support.Diag.Start.exe [出力先]

4. 実行結果に「診断データの収集が完了しました」と表示されれば完了です。

NEXT データ収集ツールを実行したフォルダ、または指定した出力先に「diag\_data」 **unio** フォルダが生成され、収集した情報が保存されます。 また、「internal-nlog.txt」というファイルも生成されますが、本ファイルは NEXT デ ータ収集ツールの実行ログです。

### <span id="page-11-0"></span>5.3. 収集結果の送付

NEXT データ収集ツールの実行後は、以下の作業を行ってください。

・「5.2. NEXT データ収集ツールの使用方法」で生成された「diag\_data」フォルダを ZIP 形式で圧縮し てください。

圧縮したファイルを弊社セキュリティ サポートデスクまでお送りください。

# <span id="page-12-0"></span>5.4. NEXT データ収集ツールのエラーメッセージ

NEXT データ収集ツール実行時に表示されるエラーメッセージです。

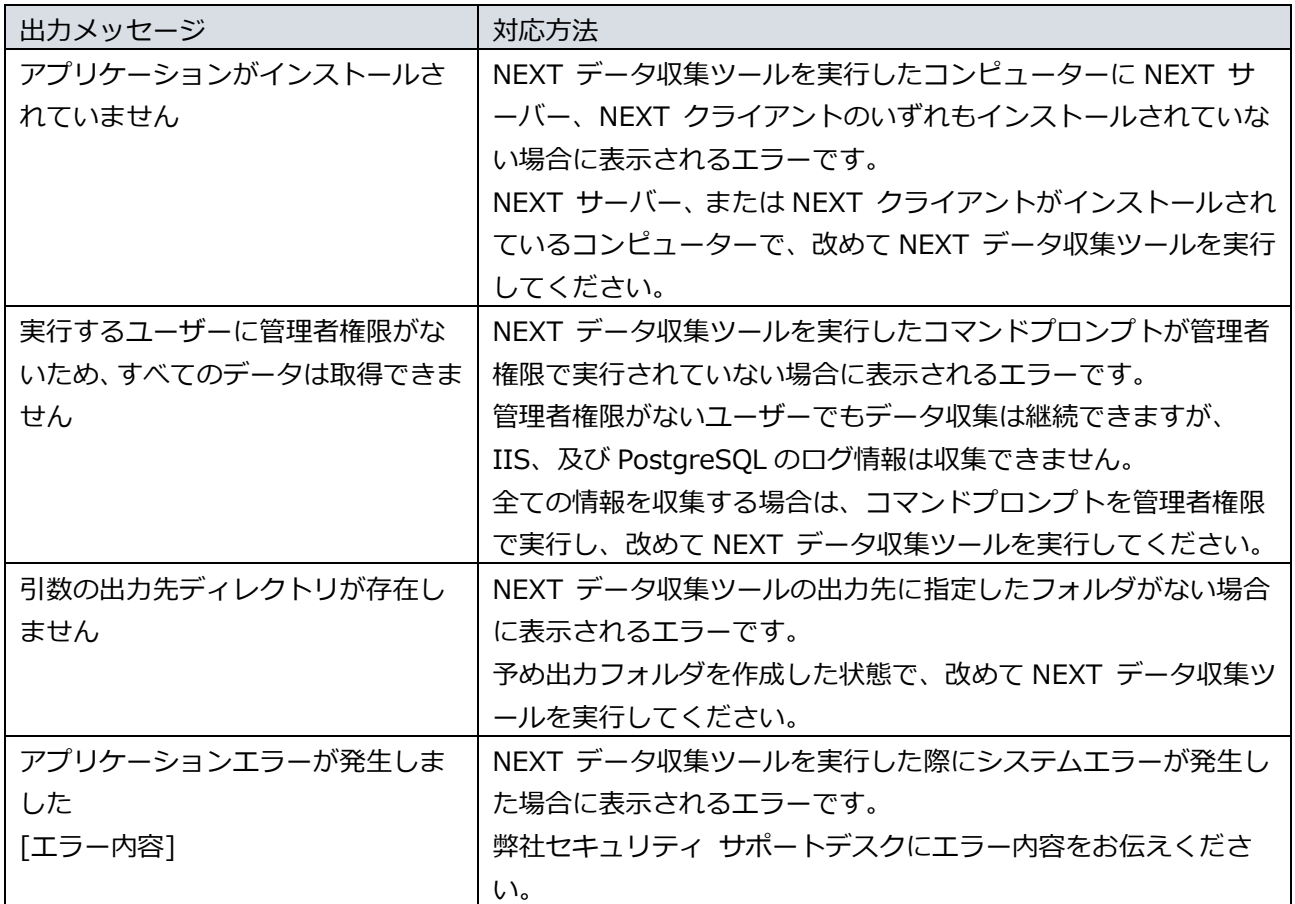

編集・著作 株式会社両備システムズ

ARCACLAVIS は、株式会社両備システムズの登録商標です。

記載されている社名、製品名等は各社の商標または登録商標です。

記載されている内容は予告なく変更される場合があります。あらかじめご了承ください。

本書の内容については万全を期して作成致しましたが、万一ご不審な点や誤り、記載漏れなどのお気づきの

点がありましたらご連絡ください。

また、株式会社両備システムズの許可なく、複製・改変などを行うことはできません。